**الجمهورية الجزائرية الديموقراطية الشعبية وزارة التعليم العالي والبحث العلمي جامعة محمد لمين دباغين سطيف 2 كلية اآلداب واللغات قسم اللغة العربية**

# **الوحدة :10 التبويب INSERTION في معالج النصوص WORD**

- أوامر تبويب Insertion
- مجموعة جداول Tableaux

#### **.1 أوامر تبويب INSERTION**

تعتبر الصور، أو العناصر المرئية بصورة عامة، عنصرًا أساسيًا وهامًا في أغلب المستندات التي نقوم بإنشائها. وتُستخدم بشكل عام من أجل توضيح فقرة مهمة في المستند. وفي أحيان كثيرة تستخدم كعنصر تزيين لزيادة جذب انتباه الق ّراء واهتمامهم.

يمكننا اضافة جدول او صورة او صفحة او لقطة شاشة او رقم صفحة او اطار او مربع نص او مخططات او معادلة رياضية او رموز الى غير ذلك من خالل التبويب ادراج .Insertion انظر الشكل.

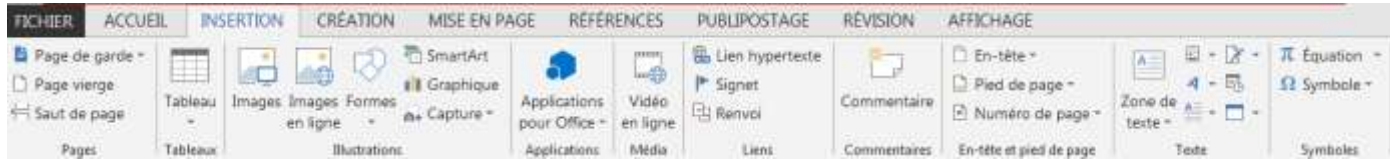

### **.1.1 مجموعة صفحة Page**

يمكننا اضافة صفحة فارغة او صفحة غالف او فاصل صفحة من خالل التبويب ادراج Insertion كما موضح ادناه. **يمكننا انشاء غالف للكتاب او واجهة للبحث من خالل تبويب Insertion ومن ثم**   $\triangleq$  Page de garde  $\sim$ **اختيار صفحة غالف garde de Page واختيار النموذج المطلوب. يمكننا ادراج صفحة فارغة بوضع المؤشر اوال في نهاية اخر سطر والنقر على التبويب**  Page vierge **Insertion ومن ثم صفحة فارغة viege Page**

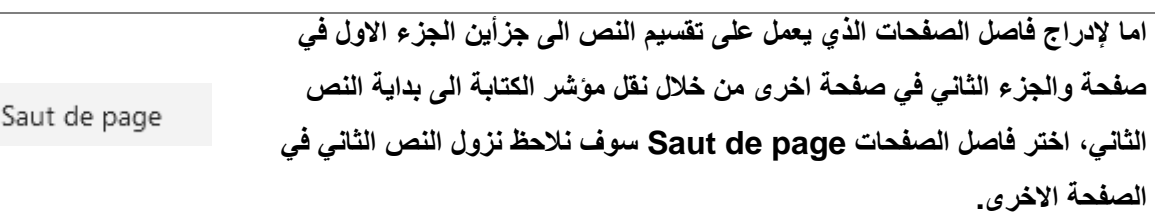

昌

## **.2.1 مجموعة أشكال توضيحية Illustrations**

**يمتاز برنامج معالج النصوص بخاصية اضافة صورة أو شكل الى المستند**، **.12..1 إدراج صورة:** 

- **اختر المكان الذي تريد إدراج صورة فيه .**
- **اختر األمر صورة Image إلدراج صورة موجودة على الحاسوب، فتظهر لنا علبة حوار نبحث عن الصورة في مكان تخزينها، ثم ننقر على إدراجInsérer .**
	- **أو نختار األمر صورة على الخط Image en ligne إلضافة صورة من الويب.**

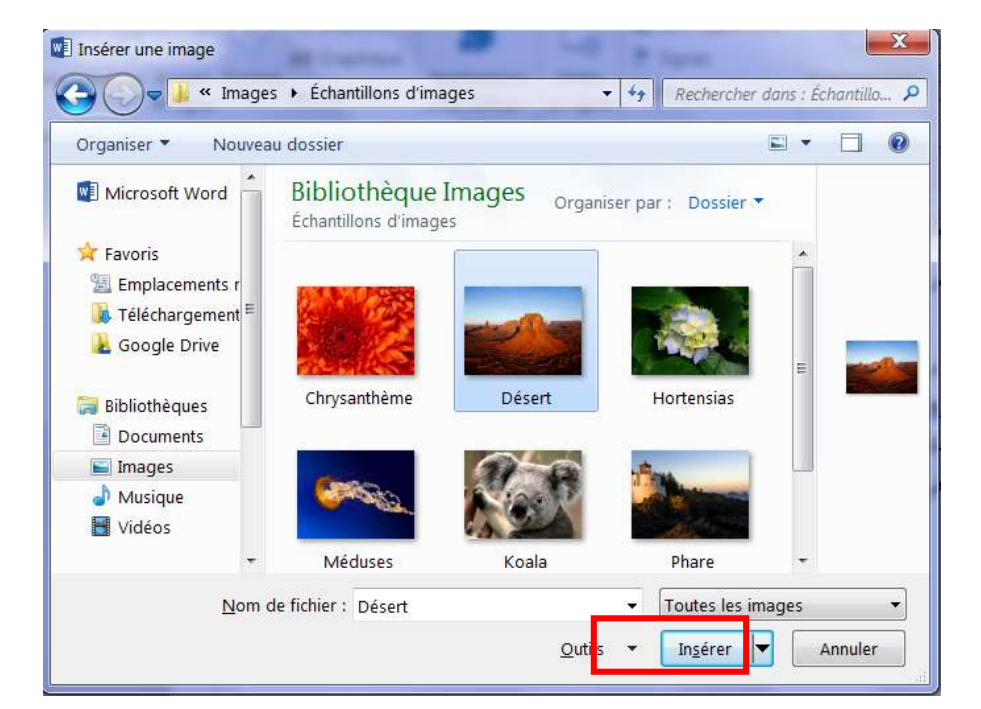

سيتم إدراج الصورة عند موضع المؤشر، وسنالحظ ظهور تبويب تنسيق Format الذي يحتوي على مجموعة كبيرة

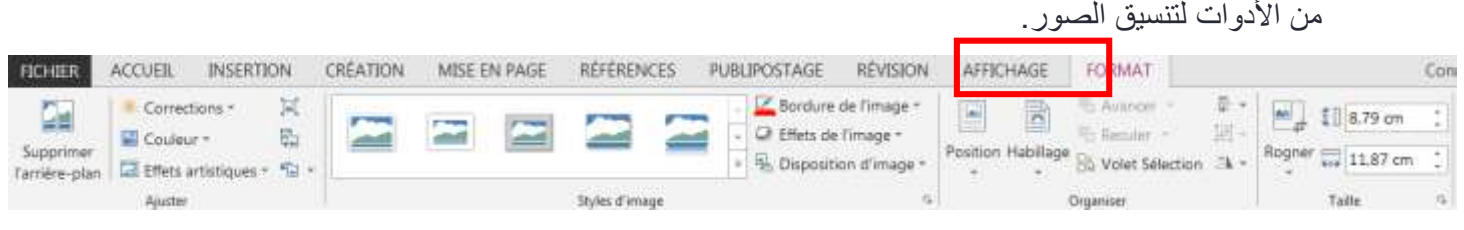

- **.....1 إدراج شكل:**
- **إلدراج شكل أنقر على أشكال Formes في التبويب Insertion.**
	- **تظهر مجموعة من األشكال، اختر الشكل الذي تريد إدراجه.**
		- **قم برسمه.**

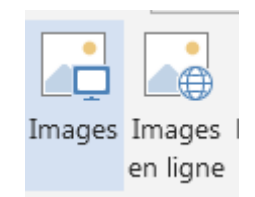

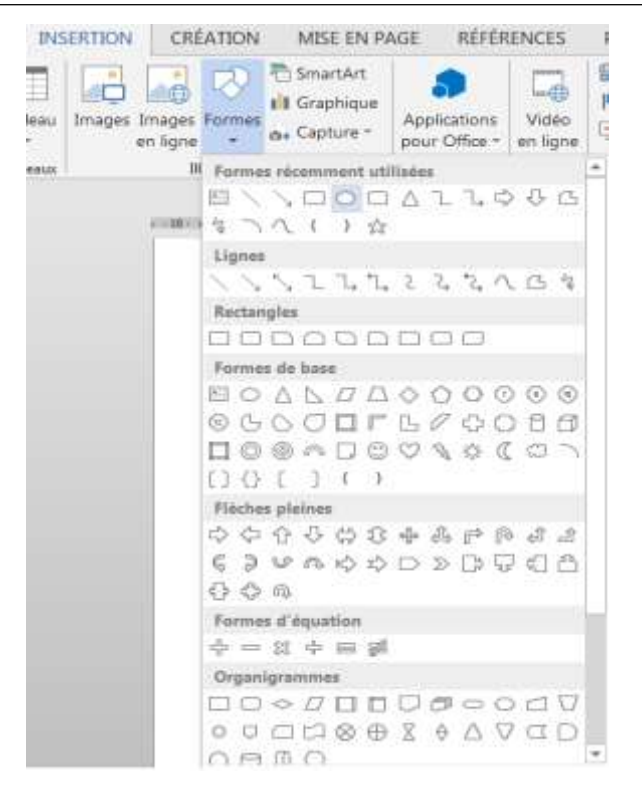

**سيظهر تبويب تنسيق Format الذي يحتوي على مجموعة كبيرة من األدوات لتنسيق الشكل.**

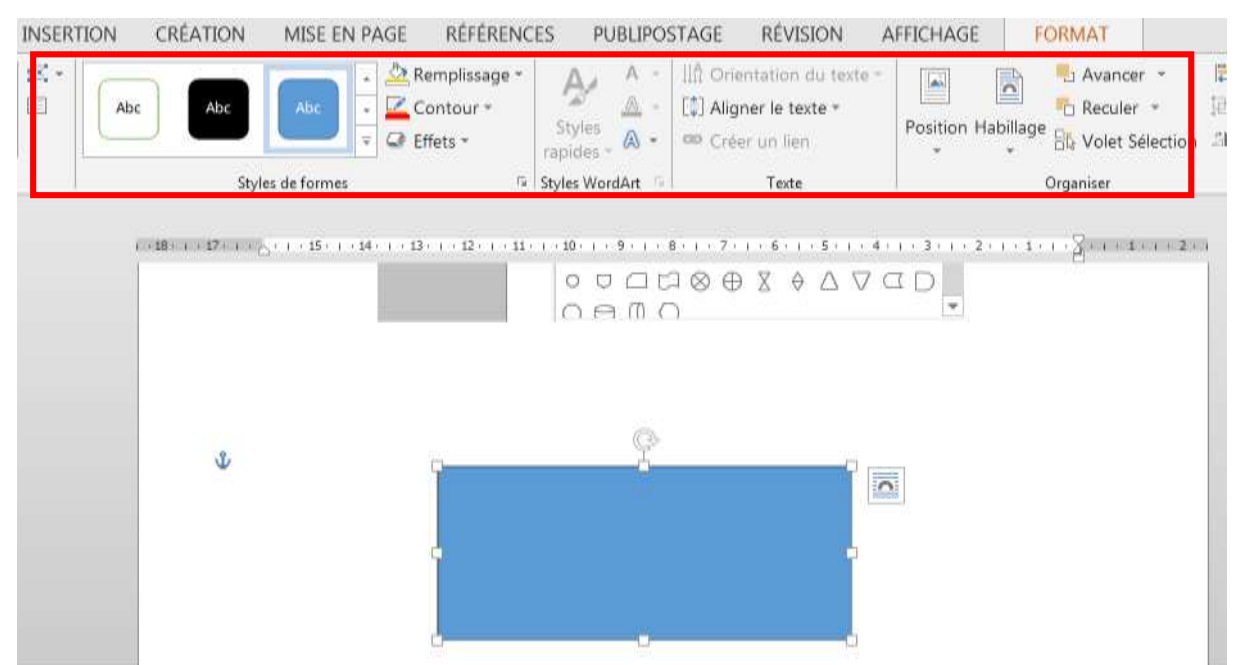

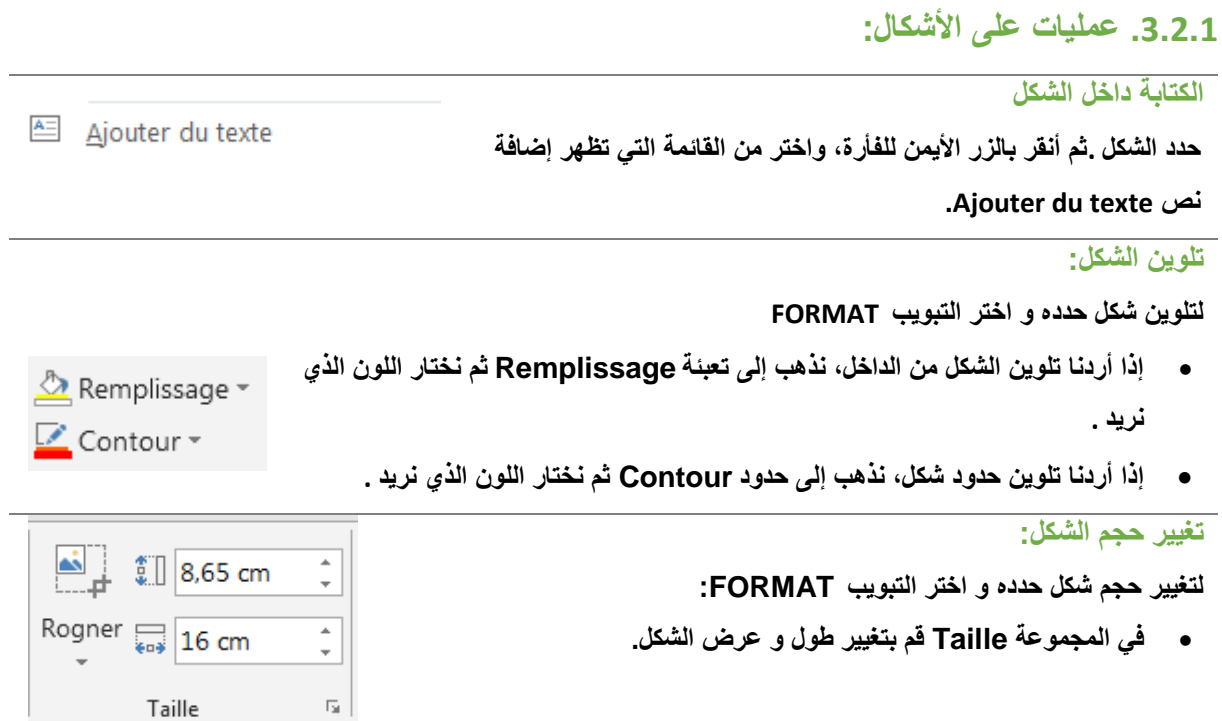

# **.2 مجموعة جداول Tableaux**

الجدول هو ترتيب البيانات في مجموعة من الصفوف واالعمدة لتكون أوضح وأسهل للفهم. االعمدة تكون عمودية بينما الصفوف تكون افقية ويدعى احيانا بالسجالت. كل تقاطع صف مع عمود يدعى خلية.

#### **.1.2 إدراج الجداول**

يمكن ادراج جدول بطريقة سهلة من خالل التبويب ادراج Insertion ثم االمر Tableau وتحديد عدد الخاليا ) الصفوف والاعمدة) كما في الشكل.

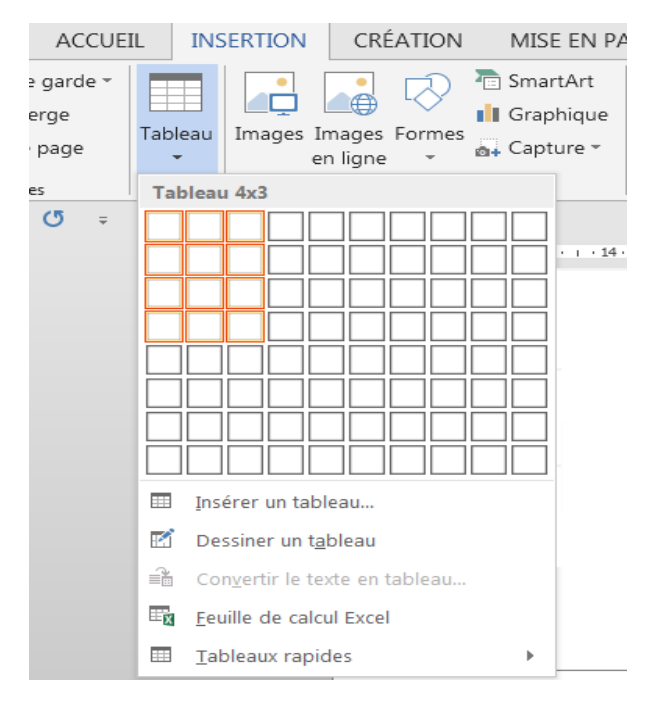

إلدراج الجداول الكبيرة ولكي نتحكم أكثر في األعمدة، نستعمل أمر إدراج جدول )tableau un Insérer). يمكننا بهذه الطريقة إنشاء جدول يضم أكثر من عشرة أعمدة وثمانية صفوف، كما تسمح بتحديد عرض األعمدة. من أجل ذلك اتبع الخطوات التالية:

- أنقر على التبويب ادراج Insertion ثم االمر Tableau ثم اختر من القائمة التي تظهرtableau un Insérer.
	- في النافذة التي تظهر حدد عدد األعمدة في الخانة المناسبة: colonnes de Nombre.
		- حدد عدد األسطر في الخانة المناسبة: lignes de Nombre.
			- انقر على زر OK.

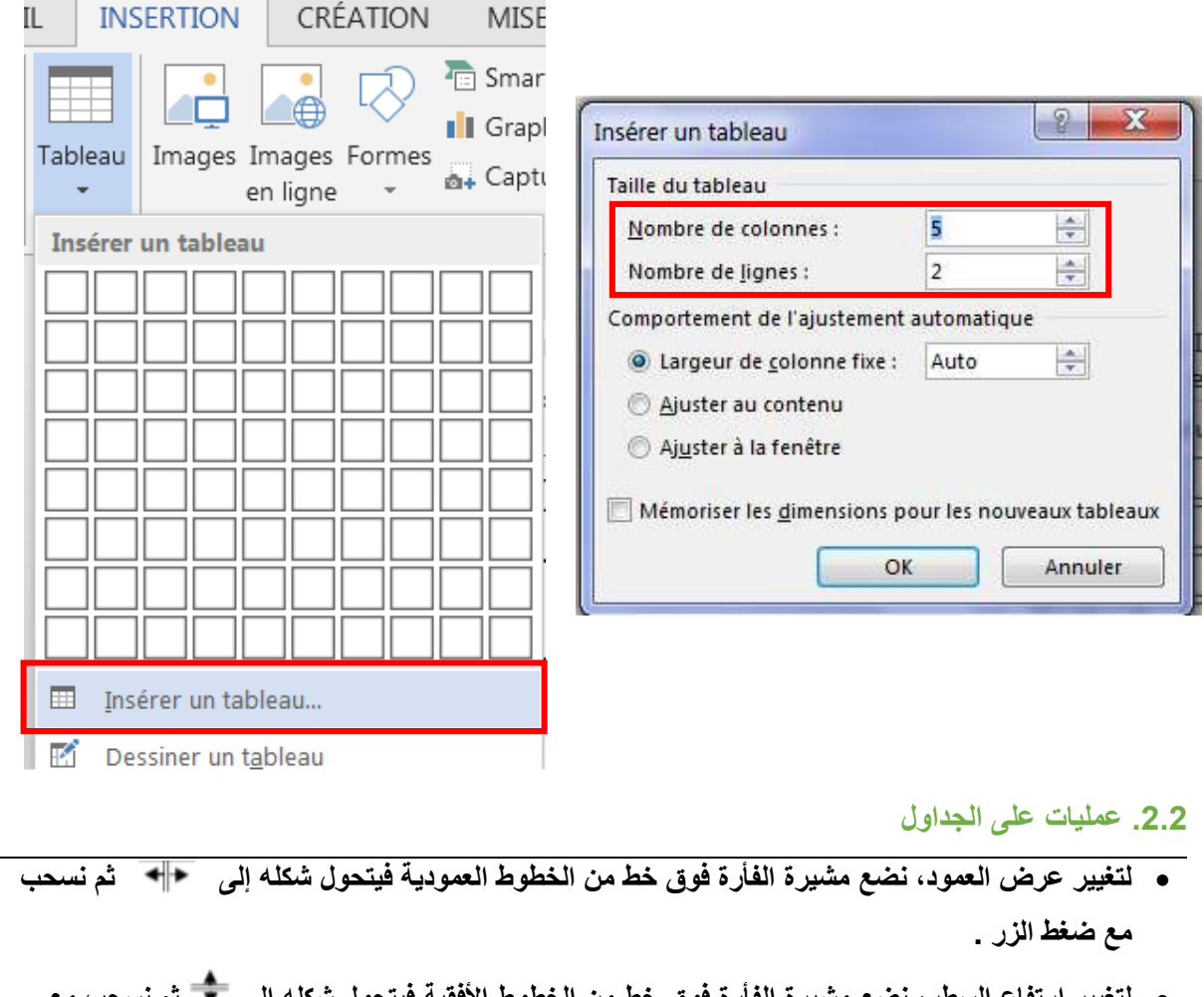

- **0** لتغيير ارتفاع السطر، نضع مشيرة الفارة فوق خط من الخطوط الافقيه فيتحول شكله إل*ى* **ضغط الزر.**
	- **إذا أردنا تحديد كل الجدول، ننقر على الرمز الموجود أعلى الجدول.**

**إضافة سطـر أو عمـود**

- Insérer en dessous Insérer à gauche **النقر في المكان الذي نريد اإلدراج قبله أو بعده .** Insérer au-dessus E Insérer à droite  $\overline{12}$ Lignes et colonnes
	- **اختيار التبويب تخطيط DISPOSITION .**
	- **من المجموعة Colonnes et Lignes نختار ما نريد إدراجه )أسطر أو أعمدة)**

#### **حـذف سطـر أو عمـود |** Insére ▉⋋ **وضع مشيرة الفأرة في أي خلية من السطر أو العمود المراد حذفـه .** Insére Supprimer Insérer au-dessus E Insére **النقر على التبويب تخطيط .DISPOSITION** 啓 Supprimer les cellules... **نختار حذف Supprimer ثم نختار ما نريد حذفـه، خلية أو عمود أو**   $\star$ Supprimer les colonnes **سطر أو جدول.** EX Supprimer les lignes || Supprimer le tableau **دمـج الخاليــا يقصد بعملية دمج الخاليا هو دمج مجوعة من الخاليا لتصبح خلية واحدة في الجدول. حدد الخـاليا المراد دمجهـا.**  $\boxplus$  Fusionner **أنقر على التبويب تخطيط DISPOSITION .Fusionner les cellules الدمج أداة اختر نالحظ في عملية الدمج مسح الخطوط لخاليا الجدول تقسيم الخاليا تقسيم الخاليا هو تقسيم الخلية الى مجموعة من الصفوف واالعمدة من خالل التبويب تخطيط DISPOSITION. حدد الخليـة أو الخاليا الملراد تقسيمها .** Fractionner **نختار التبويب تخطيط DISPOSITION نضغط على تقسيمFractionner لتقسيم الخلية، و نحدد عـدد األعمدة والصفـوف من خالل علبة الحوار أو تقسيم الجدول tableau le Fractionner لتقسيم الجدول لقسمين. ⊞** Fractionner le tableau **ننقر على موافق**.**OK الحـدود تسمح هذه العملية بالتغيير في سمك ونوع ولون الحد .** V<sub>2</sub> pt Styles de Bordupes Mise on forme **اختيار التبويب تصميم CREATION ثم اختيار األمر**  Styles de Le Couleur du stylet - $\bullet$  des bondures  $\tau_{\rm e}$ Feeda **حدودBordures . التظلـيــل التظليل هو تلوين بعض الخاليا بلون معين ألجل هذا حدد الخاليا ثم اختر التبويب CREATION** ð. 33335 Trame de **ثم أنقر على األمرfond de Trame Soldier Air Galleries اختر لون التعبئة المناسب أو اختر نموذج من بين االختيارات.**